# EMISSIONIE, REVOCA E CANCELLAZIONE DEI DOCUMENTI DI FIRMA DIGITALE NEL SIDAF

Ver. 1

### Sommario

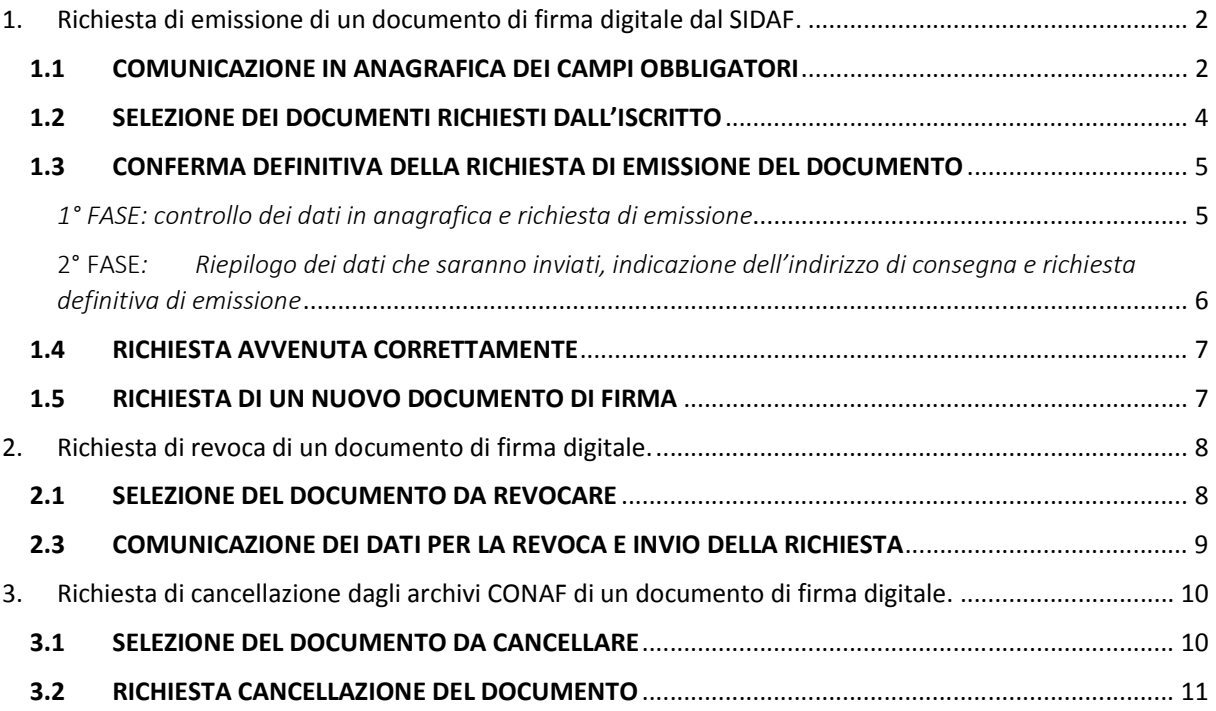

## 1. Richiesta di emissione di un documento di firma digitale dal SIDAF.

Tramite la piattaforma SIDAF è possibile accedere alle schede anagrafiche dei dottori agronomi e dottori forestali iscritti al CONAF per richiedere l'emissione di un documento di firma digitale (smart-card e/o token key).

Solo il *RAO*, ovvero la persona designata dall'Ordine al riconoscimento e richiesta di documenti di firma digitale, può effettuare la richiesta per gli iscritti al proprio Ordine Territoriale.

#### **1.1 COMUNICAZIONE IN ANAGRAFICA DEI CAMPI OBBLIGATORI**

E' possibile effettuare le richieste per i soli iscritti che hanno comunicato i seguenti dati all'Ordine di appartenenza:

- Nominativo (*Cognome e Nome*),
- Codice Fiscale,
- Indirizzo email ordinario,
- Indirizzo email PEC,
- Contatto telefonico,
- I dati residenziali (*l'indirizzo, CAP, città e provincia*),
- I dati d'iscrizione (*data, numero e titolo professionale*).

In questo caso la scheda anagrafica riporterà lo stato "confermato" e comparirà la scheda "Richiedi Firma Digitale" (vedi Fig. 1)

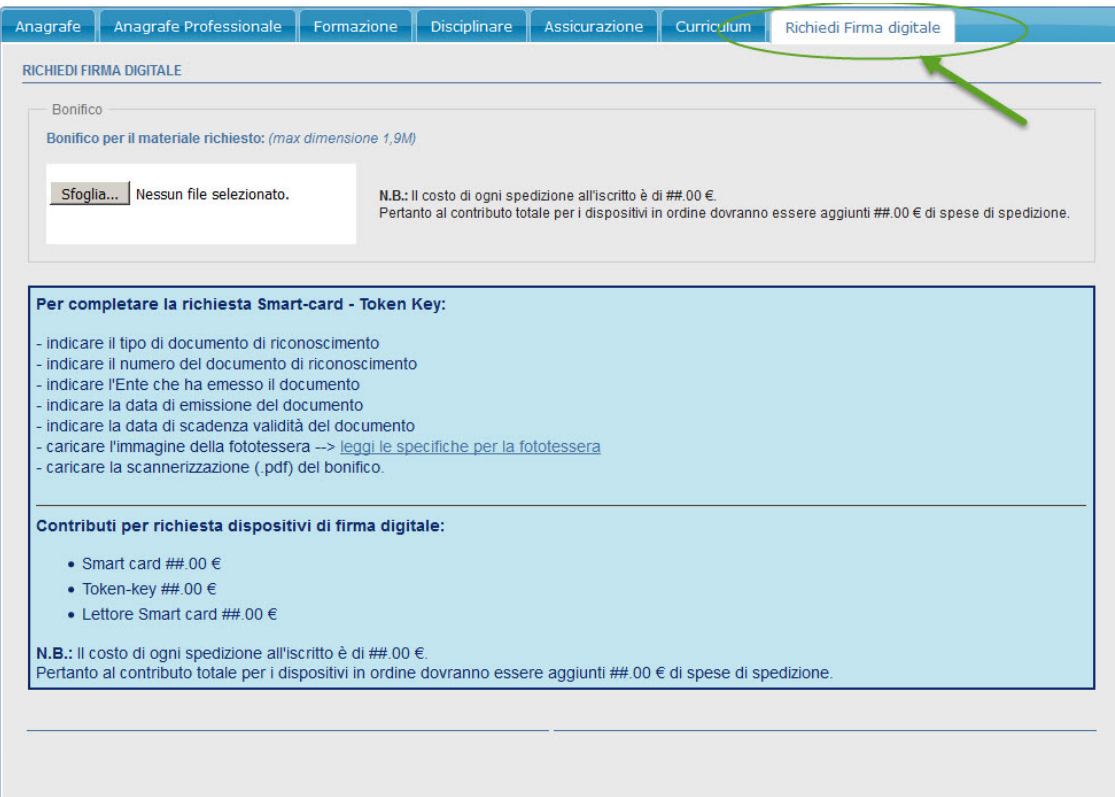

I dati mancanti, necessari per proseguire con la richiesta, verranno elencati nel riquadro celeste ben visibile nella scheda "Richiedi Firma Digitale"; il RAO dell'Ordine provvederà all'inserimento di tali dati nella scheda anagrafica dell'iscritto.

Oltre ai dati necessari per ottenere lo stato "confermato", per proseguire con la richiesta di emissione del documento di firma digitale è necessario che nella scheda anagrafica siano presenti le seguenti informazioni:

- Estremi di un documento di riconoscimento **valido** al momento della richiesta (tipo documento, numero, Ente emittente e periodo di validità da/a); tali informazioni si trovano nella scheda "Anagrafe" (1° scheda) dell'anagrafica iscritto.
- Fototessera del richiedente da caricare come immagine nel campo "fototessera" della scheda "Anagrafe" (per le specifiche vedi Fig. 2).
- Copia del bonifico fatto dal richiedente per il pagamento del materiale richiesto, da scannerizzare e caricare in formato PDF nel campo che si trova sopra al riquadro celeste nella scheda "Richiedi Firma digitale" dell'anagrafica iscritto (vedi Fig. 1).

#### Caratteristiche generali della fototessera:

\* L'immagine non deve avere scritte, non deve essere danneggiata e non deve essere inclinata;

- \* Lo sfondo deve essere di preferenza chiaro ed uniforme, grigio, crema o celeste, oppure bianco;
- \* Deve riportare solo il soggetto, non devono essere visibili altri oggetti nè altri soggetti;

\* Deve mostrare interamente il volto e la sommità delle spalle. Il soggetto deve essere ben centrato, nel caso venga ricavata da scannerizzazione deve essere inviata solo l'area fin quì descritta;

\* Il risultato quindi deve essere come una normale fototessera.

#### Come da esempio:

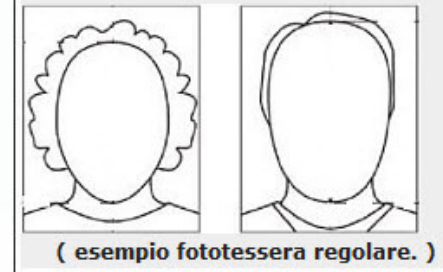

(fig.2)

#### **1.2 SELEZIONE DEI DOCUMENTI RICHIESTI DALL'ISCRITTO**

Dopo aver inserito correttamente tutte le informazioni richieste e salvato le modifiche, nella scheda "Richiedi Firma digitale" verrà visualizzato il seguente messaggio:

"I DATI SONO VALIDI PER RICHIEDERE LA SMART-CARD".

Per proseguire con la richiesta è sufficiente selezionare i documenti che si desidera richiedere e cliccare sul pulsante "Salva" (vedi Fig. 3).

Note: è anche possibile richiedere contemporaneamente più tipologie di documenti di firma digitale.

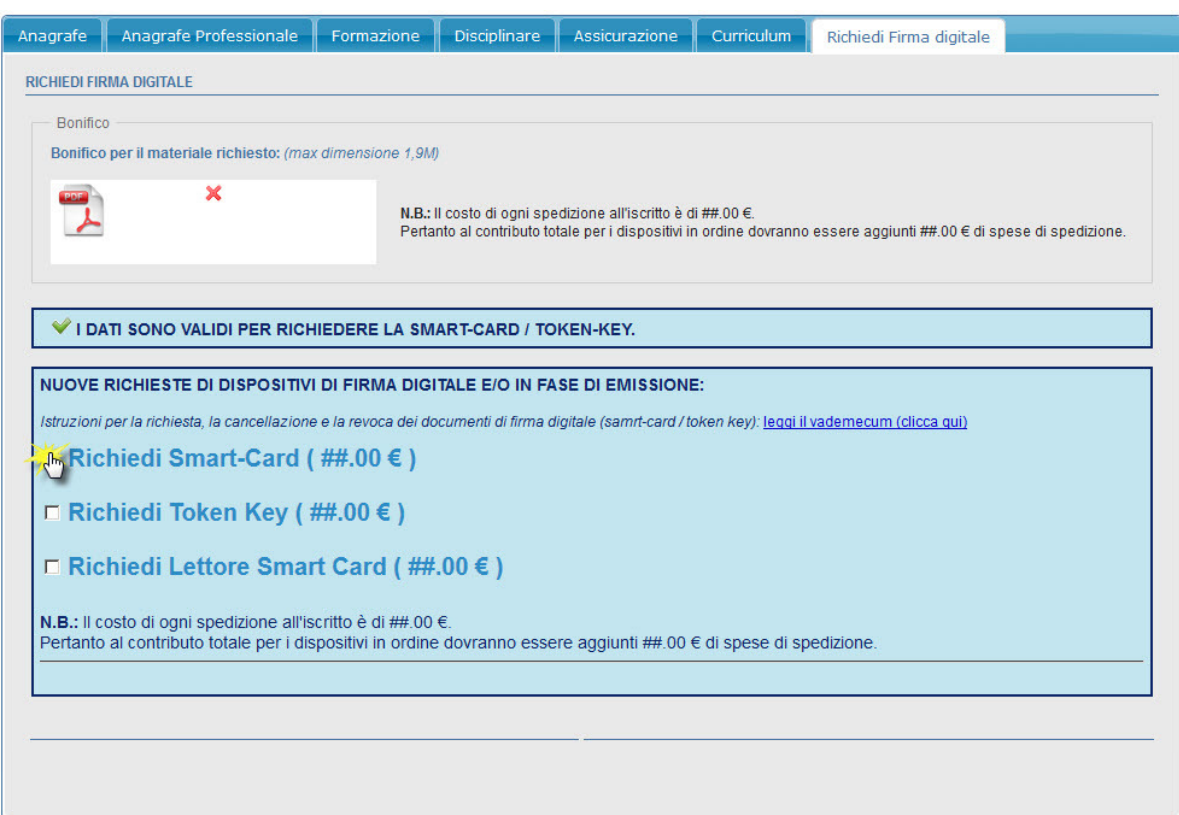

(fig.3)

#### **1.3 CONFERMA DEFINITIVA DELLA RICHIESTA DI EMISSIONE DEL DOCUMENTO**

#### *1° FASE: controllo dei dati in anagrafica e richies FASE: ta di emissione*

Dopo aver selezionato il materiale nella scheda "Richiedi Firma digitale" comparirà il pulsante: "CONFERMO DEFINITIVAMENTE I DATI E RICHIEDO DISPOSITIVO DI FIRMA" (Vedi Fig. 4), necessario per passare alla fase successiva della richiesta.

**IMPORTANTE**: Prima di proseguire con la richiesta del documento, il RAO deve verificare che tutti i dati inseriti in anagrafica siano esatti ed eventualmente procedere con la correzione, quindi salvare le modifiche.

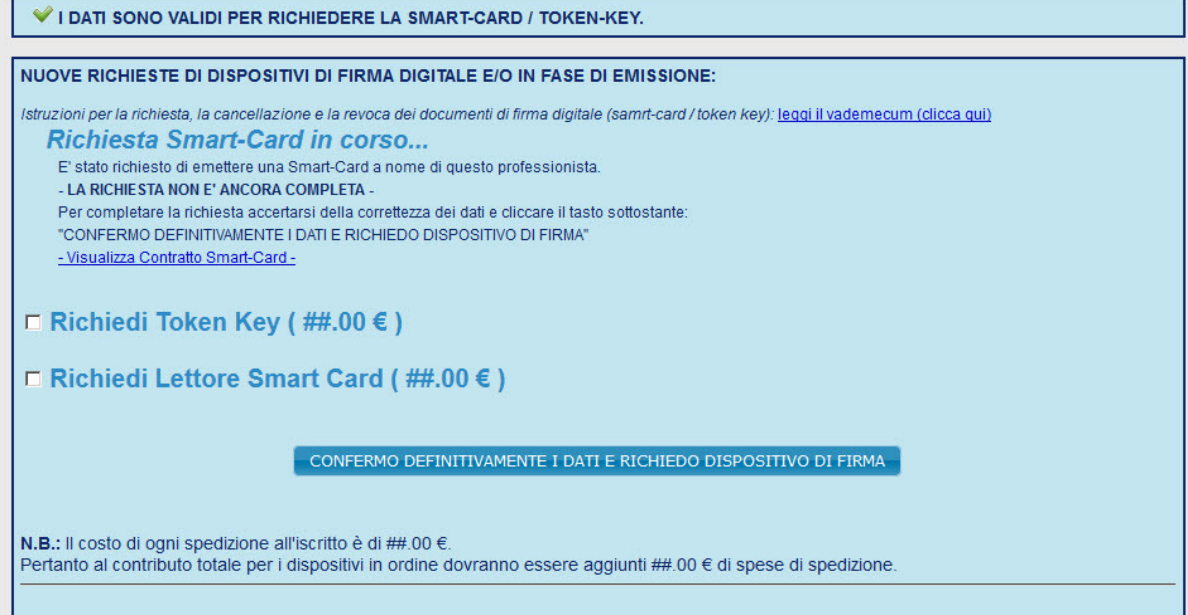

(fig.4)

2° FASE*: Riepilogo dei dati che saranno inviati, indicazi : one dell'indirizzo di consegna e richiesta definitiva di emissione* 

Dopo aver cliccato il pulsante di conferma definitiva di richiesta, il RAO visualizzerà nell'anagrafica iscritto una finestra di dialogo nella quale sono riportati i dati salienti che verranno inviati all'ufficio che emetterà i dispositivi (vedi Fig. 5).

Il RAO quindi potrà ricontrollare nuovamente i dati.

Se è sicuro della correttezza dei dati potrà cliccare il tasto "confermo i dati e chiedo invio del materiale". Se per qualsiasi motivo non voglia proseguire con la richiesta può cliccare il tasto "non confermo i dati". La richiesta non verrà inoltrata, la finestra di dialogo si chiuderà ed il RAO potrà correggere i dati come al punto 3.1 e ripetere l'operazione di emissione.

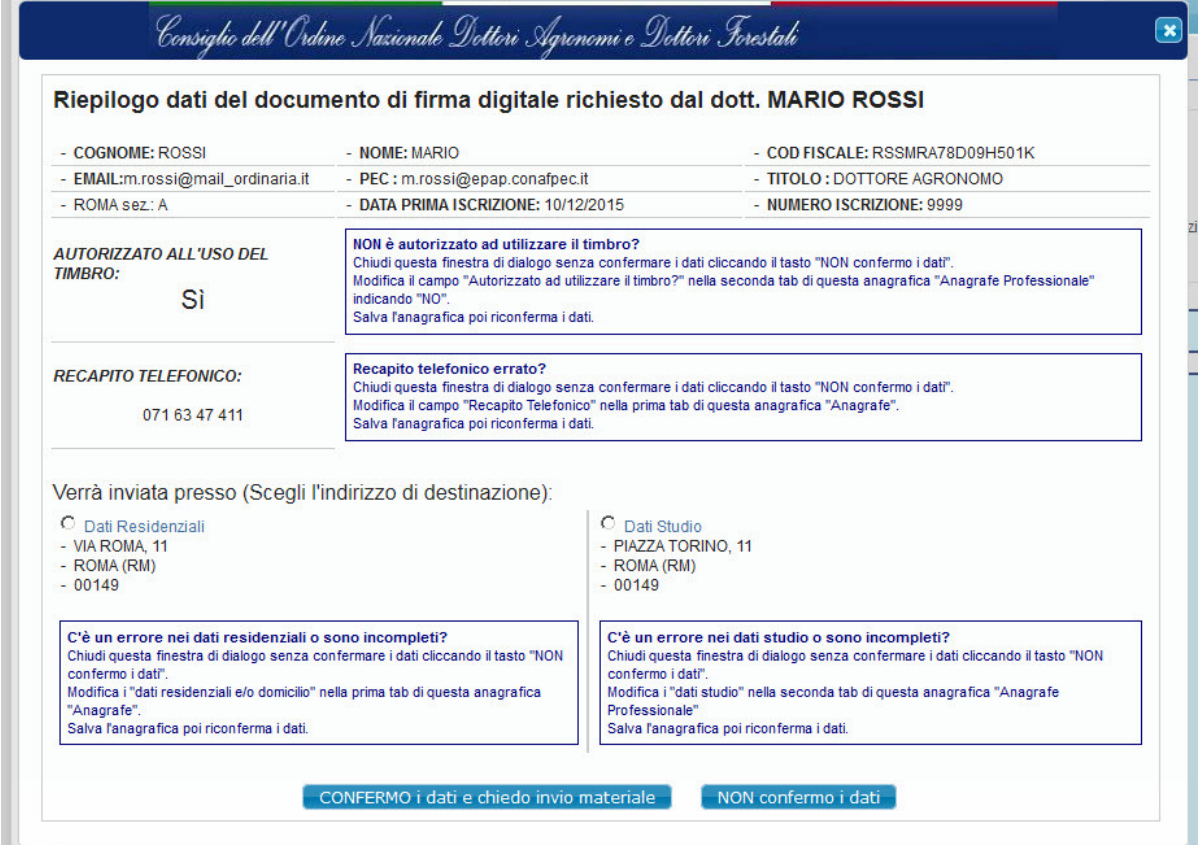

(fig. 5)

#### **1.4 RICHIESTA AVVENUTA CORRETTAMENTE**

Se i dati sono stati confermati ed è andato tutto a buon fine, la schermata "Richiedi Firma digitale" sarà come in figura 6, vuol dire che la richiesta è stata inviata correttamente e i documenti richiesti sono in fase di emissione.

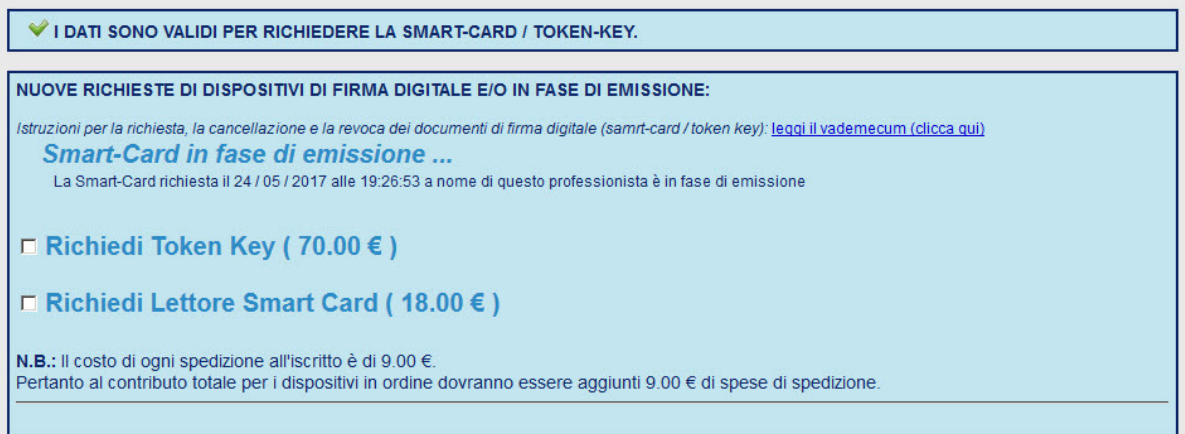

#### **1.5 RICHIESTA DI UN NUOVO DOCUMENTO DI FIRMA**

Se l'iscritto è già in possesso di altri documenti di firma digitale non in fase di emissione, comparirà una schermata come in figura 7.

Se l'iscritto ne desidera uno nuovo può procedere con la richiesta partendo dal punto 2 di questo manuale.

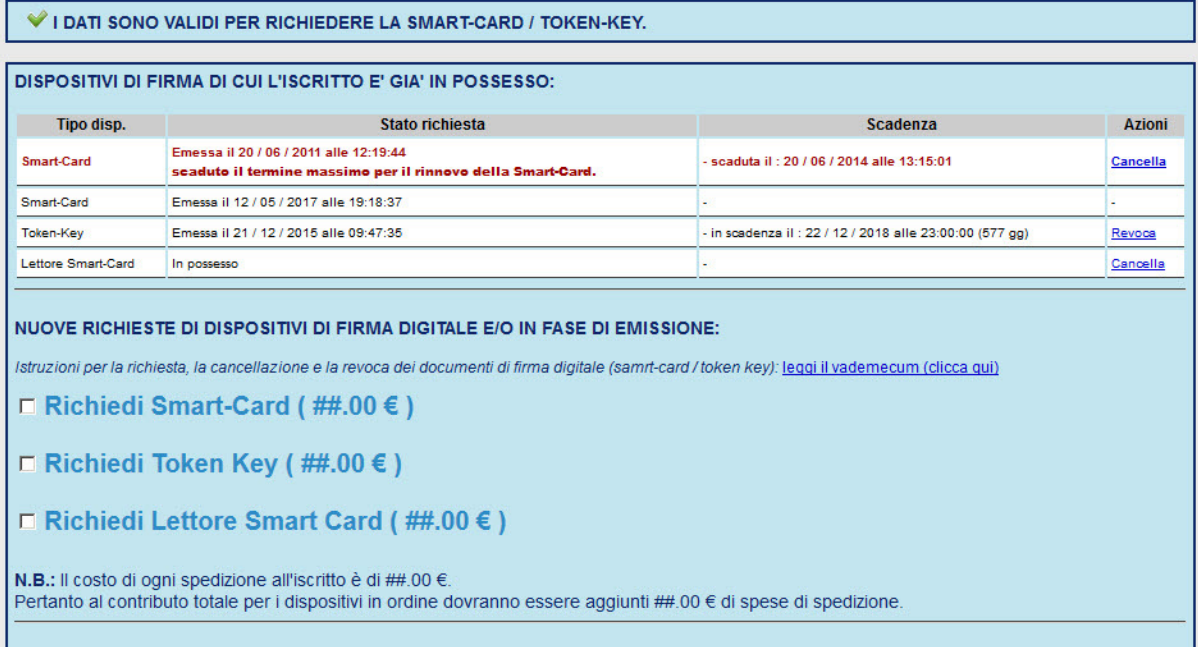

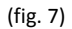

# 2. Richiesta di revoca di un documento di firma digitale.

#### **2.1 SELEZIONE DEL DOCUMENTO DA REVOCARE**

Per richiedere la revoca di un documento di firma digitale il RAO deve accedere all'anagrafica del richiedente e selezionare la scheda "Richiedi Firma digitale".

Per procedere con la revoca, nella tabella di riepilogo dei documenti già in possesso dell'iscritto, individuare il documento e cliccare sul link "Revoca" in corrispondenza del documento che si intende revocare (Vedi Fig. 8).

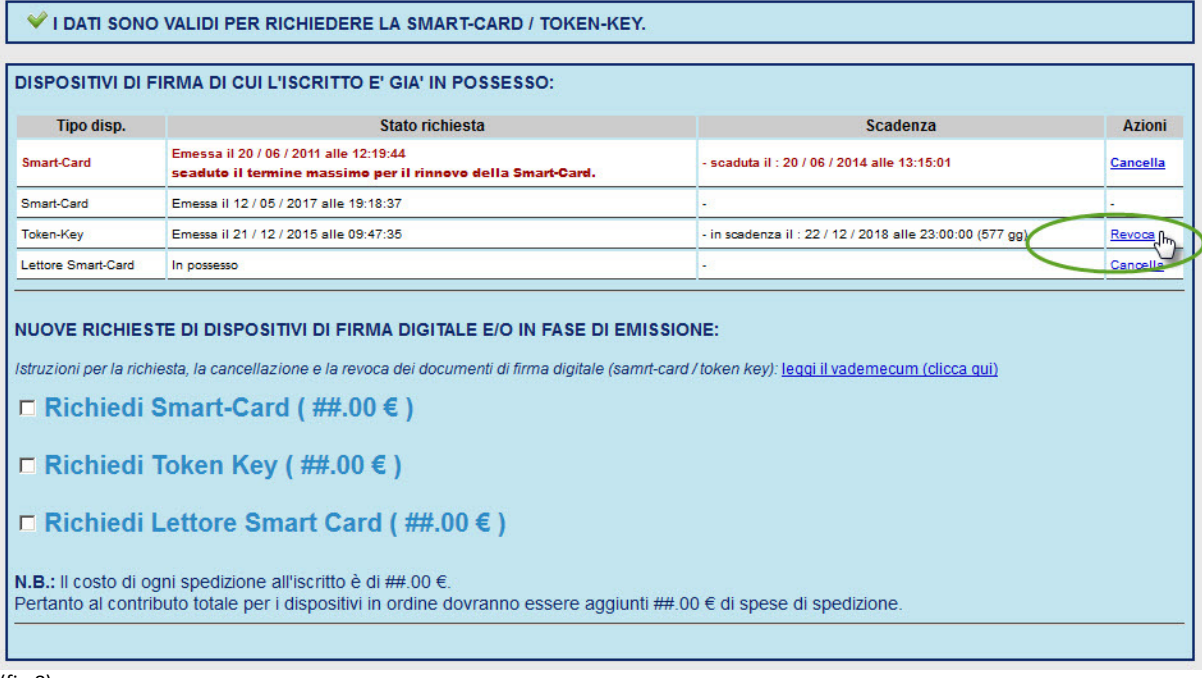

(fig.8)

### **2.3 COMUNICAZIONE DEI DATI PER LA REVOCA E INVIO DELLA RICHIESTA**

Dopo aver cliccato il link "Revoca" comparirà una finestra di dialogo come in figura 9.

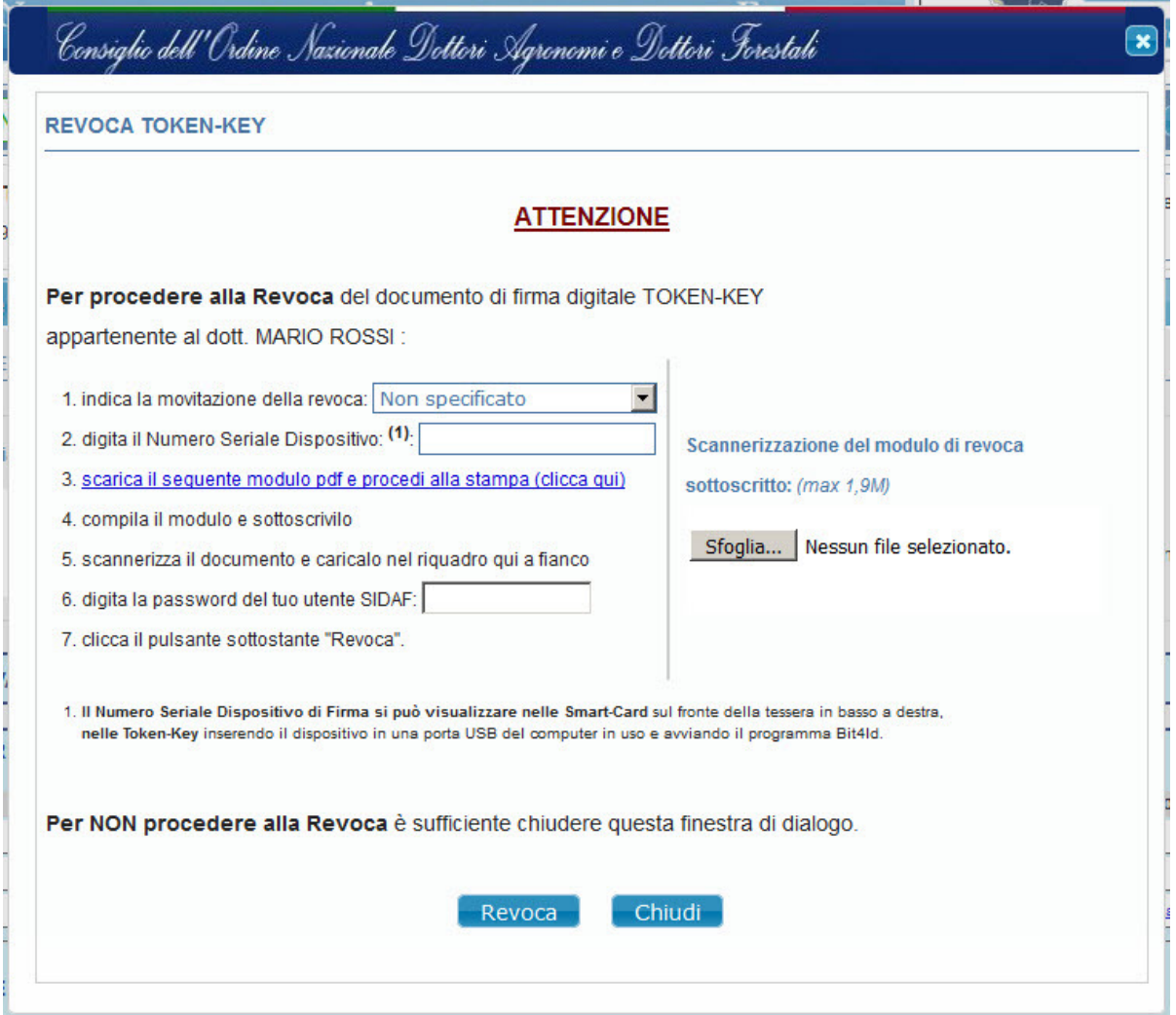

(fig. 9)

Per procedere alla revoca seguire le indicazioni descritte in pagina e cliccare il pulsante "Revoca".

**N.B.: Il Numero Seriale Dispositivo di Firma nelle Smart-Card** è stampato sul fronte della tessera in basso a destra.

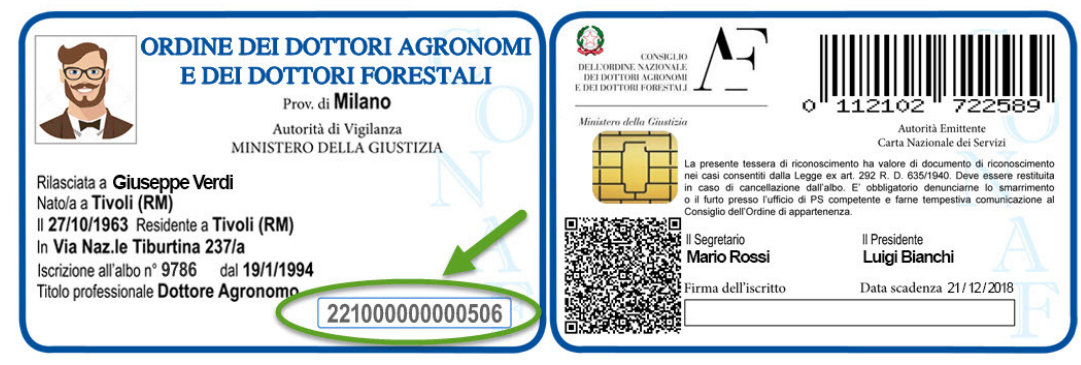

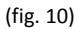

## 3. Richiesta di cancellazione dagli archivi CONAF di un documento di firma digitale.

Il RAO può richiedere solo la cancellazione dei documenti di firma digitale scaduti e/o dei lettori smart-card in possesso del richiedente. Pertanto con "cancellazione" non significa eliminare il dispositivo di firma ma significa cancellare l'associazione negli archivi CONAF tra il dispositivo e l'iscritto.

#### **3.1 SELEZIONE DEL DOCUMENTO DA CANCELLARE**

Per richiedere la cancellazione, come nel caso della revoca, il RAO deve accedere all'anagrafica del iscritto e selezionare la tab "Richiedi Firma digitale".

La schermata comparirà come in figura 11, per procedere alla cancellazione del documento dovrà cliccare il link "Cancella" corrispondente al documento che vuole cancellare nella tabella di riepilogo dei documenti in possesso.

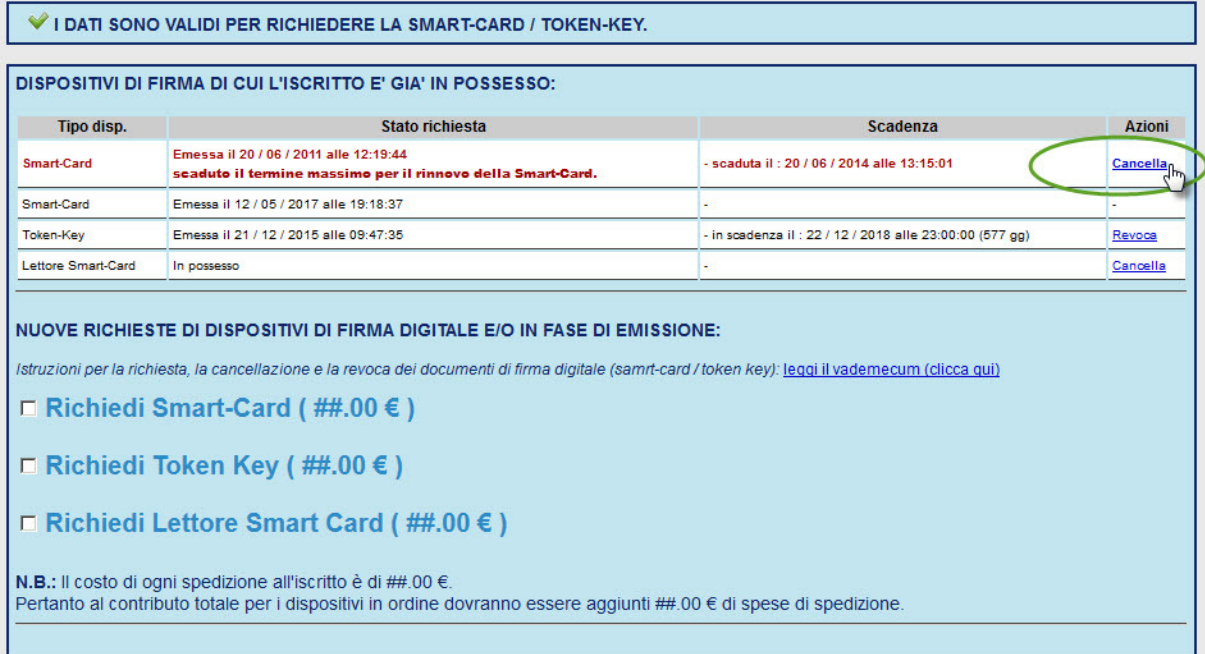

(fig.11)

### **3.2 RICHIESTA CANCELLAZIONE DEL DOCUMENTO**

Dopo aver cliccato il link "Cancella" comparirà una finestra di dialogo come in figura 12.

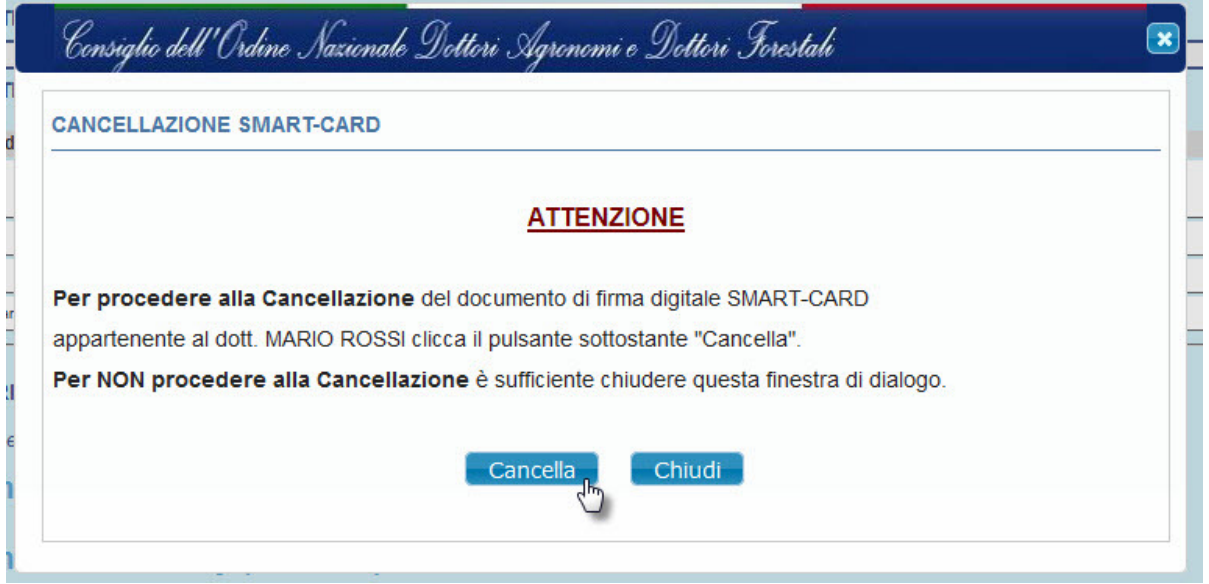

(fig. 12)

Per procedere alla revoca seguire le indicazioni descritte in pagina e cliccare il pulsante "Cancella".

Se l'operazione andrà a buon fine, comparirà una schermata come la seguente (fig. 13):

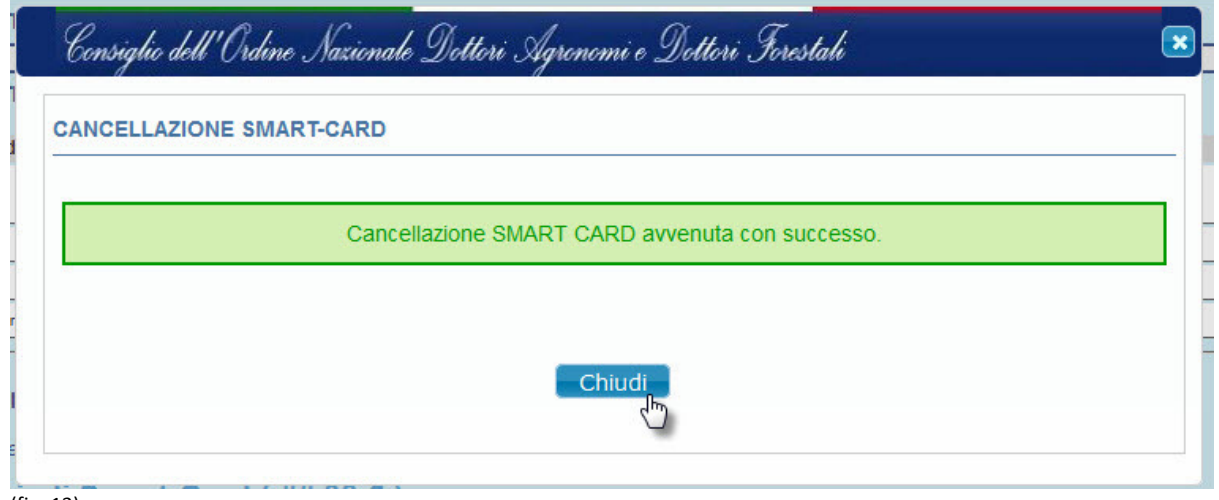